## **To Create a SchoolEngage Account and Apply to Westmount Charter School**

If you are applying for a placement at Westmount, complete and submit an **Application** for your student using Westmount's **SchoolEngage** System. **Make sure you have all required documents scanned in pdf format and ready to upload BEFORE you begin your application.** 

[Click here to view the documents that must be prepared.](https://www.westmountcharter.com/wp-content/uploads/2021/10/EC-application-checklist-2022-2023.pdf)

[Learn how to PDF your files](https://www.westmountcharter.com/wp-content/uploads/2021/10/How-to-Convert-Documents-to-PDF-Files.pdf)

## **Step 1: Create Your Parent Account in SchoolEngage**

- 1. Go to [https://westmount.schoolengage.ca/#/login.](https://westmount.schoolengage.ca/#/login)
- 2. Select **Create New Account** and click on the **Sign in** button.

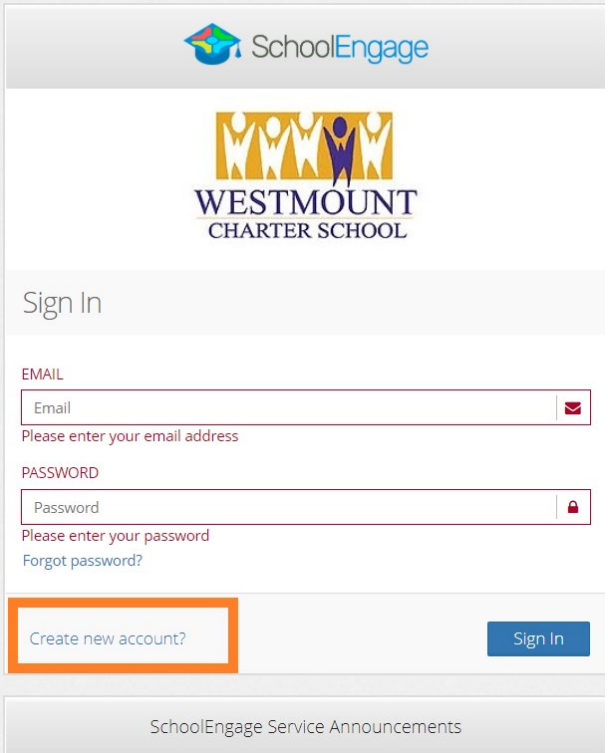

- 3. Enter your information on the Registration page. Make note of the password you chose.
- 4. Click on **Register** when you are done.

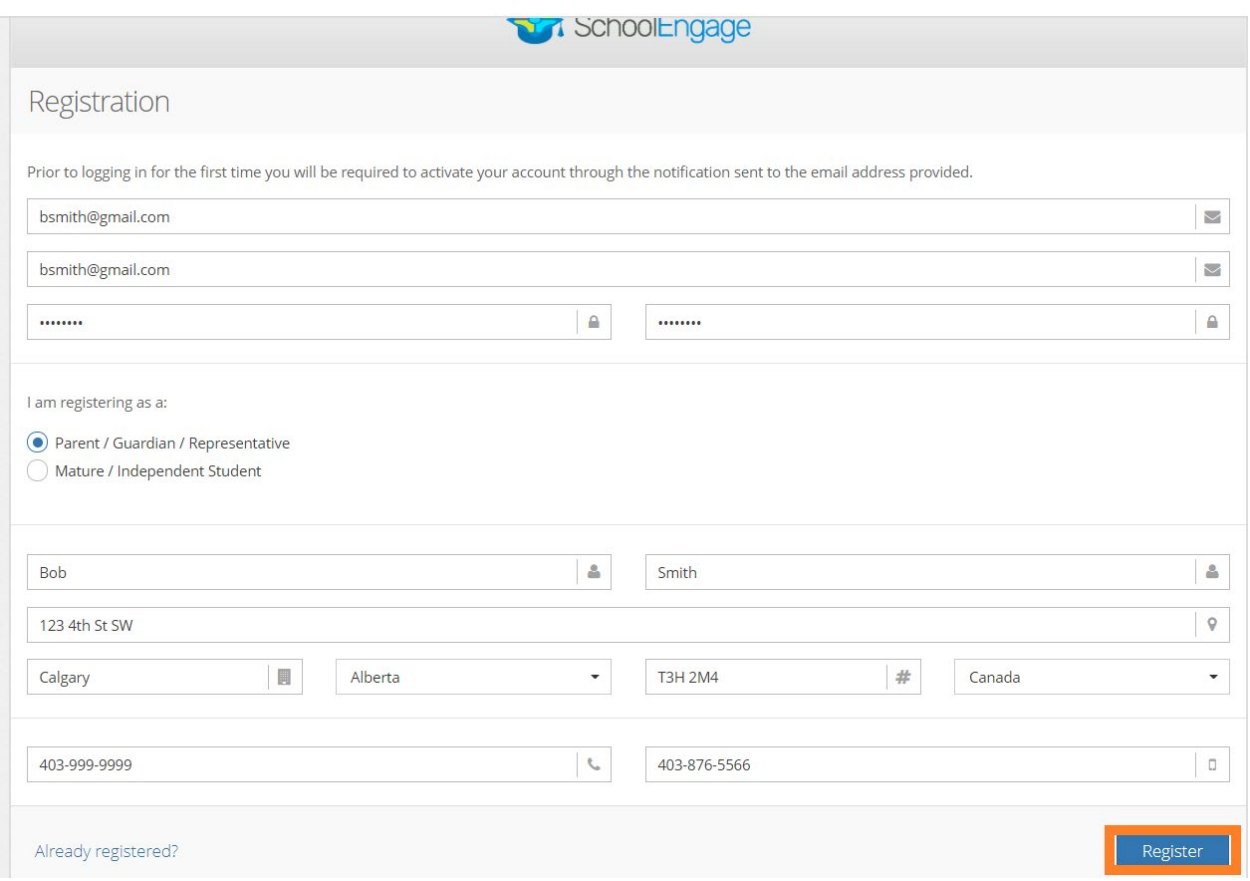

5. Check your email and confirm account creation.

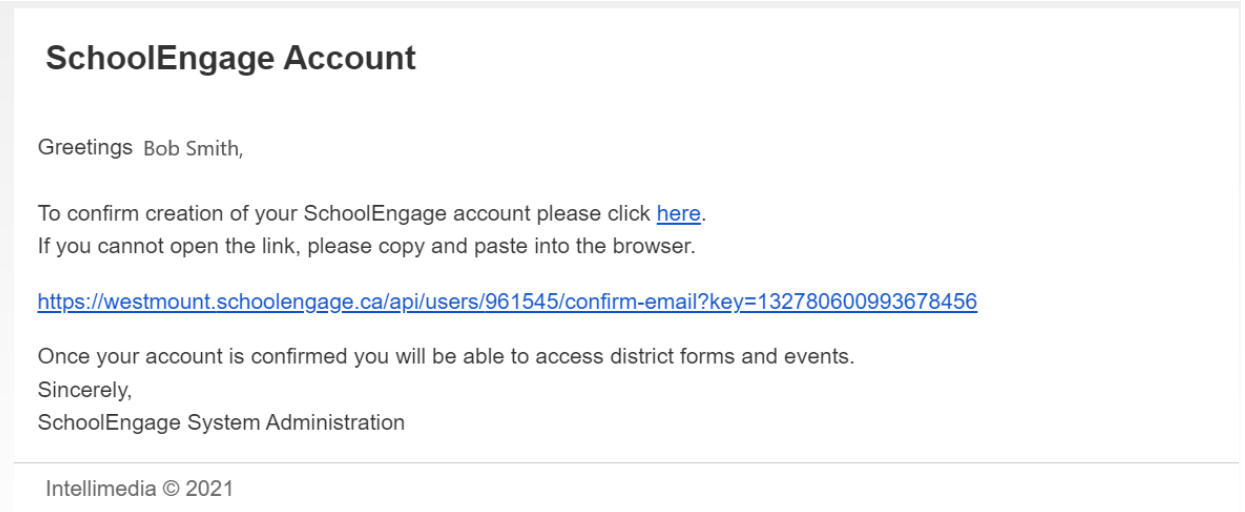

## **Step 2: Add your student to the system**

1. Click on **Add Student** and enter your student's **legal first, last and middle names and birthdate**. Click **Save** when you are done.

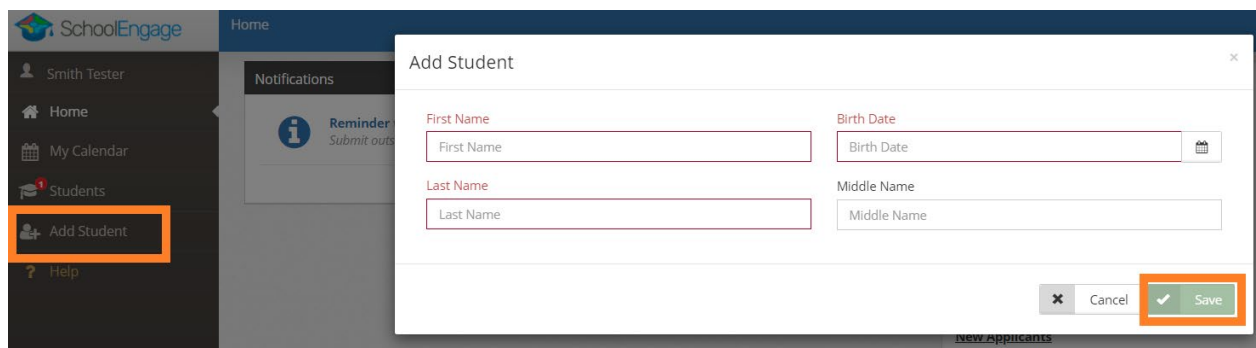

## **Step 3: Open and Complete the Application**

1. The application form will appear in the window. Click the green, **New** button to view and complete the application. **You will be able to submit the application only when all required documents have been uploaded and questions answered.**

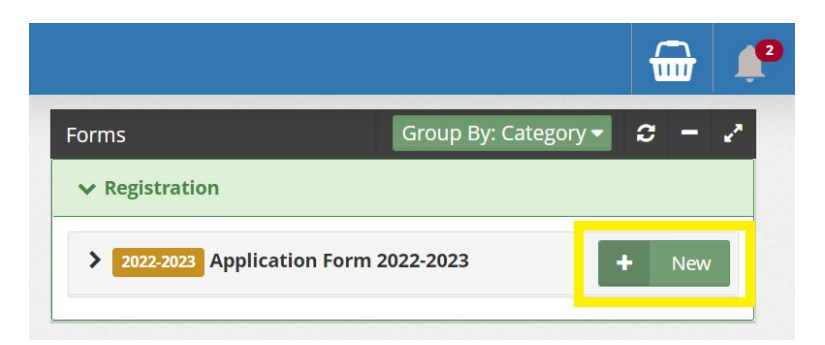

2. Emails from SchoolEngage/the School will be sent to the email address you provided at various times throughout the application process. Please follow all instructions provided.

\*You may **save a form** you are working on and come back to it to make changes any time before it is **submitted**. Once a form is **submitted**, you may only **view** the form. You may also view all of your previously created or submitted forms.

*We ask that you do not call the school to inquire about the status of your application. You will be contacted via email when we have updates to share with you about your application.*